# **INSTALAÇÃO A1**

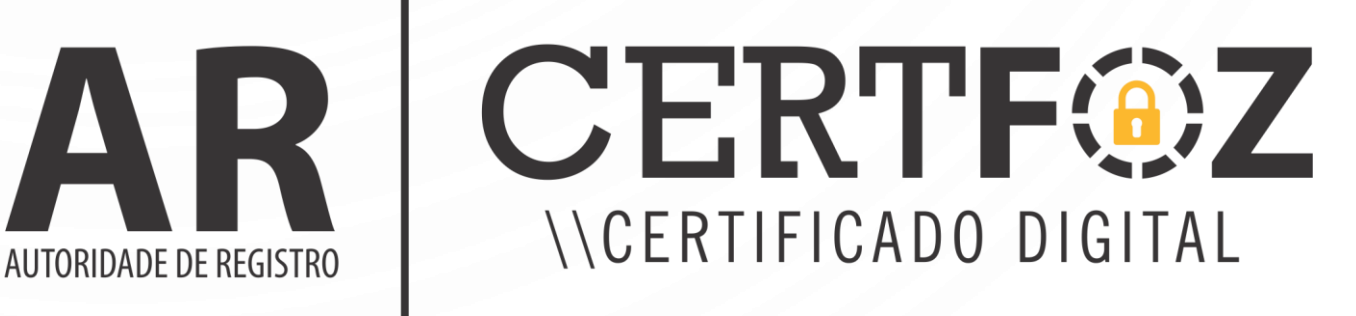

## **1. Requisitos**

- ✓ Possuir o ticket e senha de identificação
- $\checkmark$  Utilizar um computador com Sistema Operacional Microsoft Windows Vista, 7, 8, 8.1 ou 10
- ✓ Utilizar o navegador Google Chrome ou Internet Explorer nas versões 9, 10 e 11
- $\checkmark$  Ter espaço disponível no HD
- ✓ Ter privilégios de administrador do computador

➢ Caso haja erro nas informações do Certificado e problema na senha, o titular terá um período de 7 dias da data da compra para informar ao ponto de atendimento

# **2. Iniciando a instalação**

Com o Ticket e senha de identificação em mãos,

acessa o site: https://ar-icp-brasil.validcertificadora.com.br/ra-endEntity[web/pages/private/certificate/findcertificaterequest.jsf?skin=SKB000413&faces-redirect=true](https://ar-icp-brasil.validcertificadora.com.br/ra-endEntity-web/pages/private/certificate/findcertificaterequest.jsf?skin=SKB000413&faces-redirect=true)

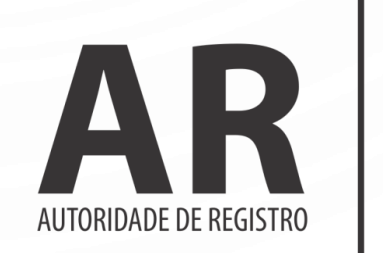

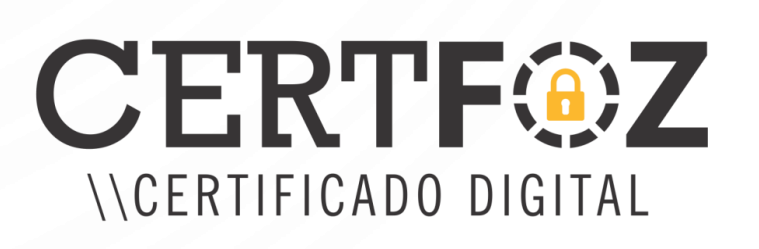

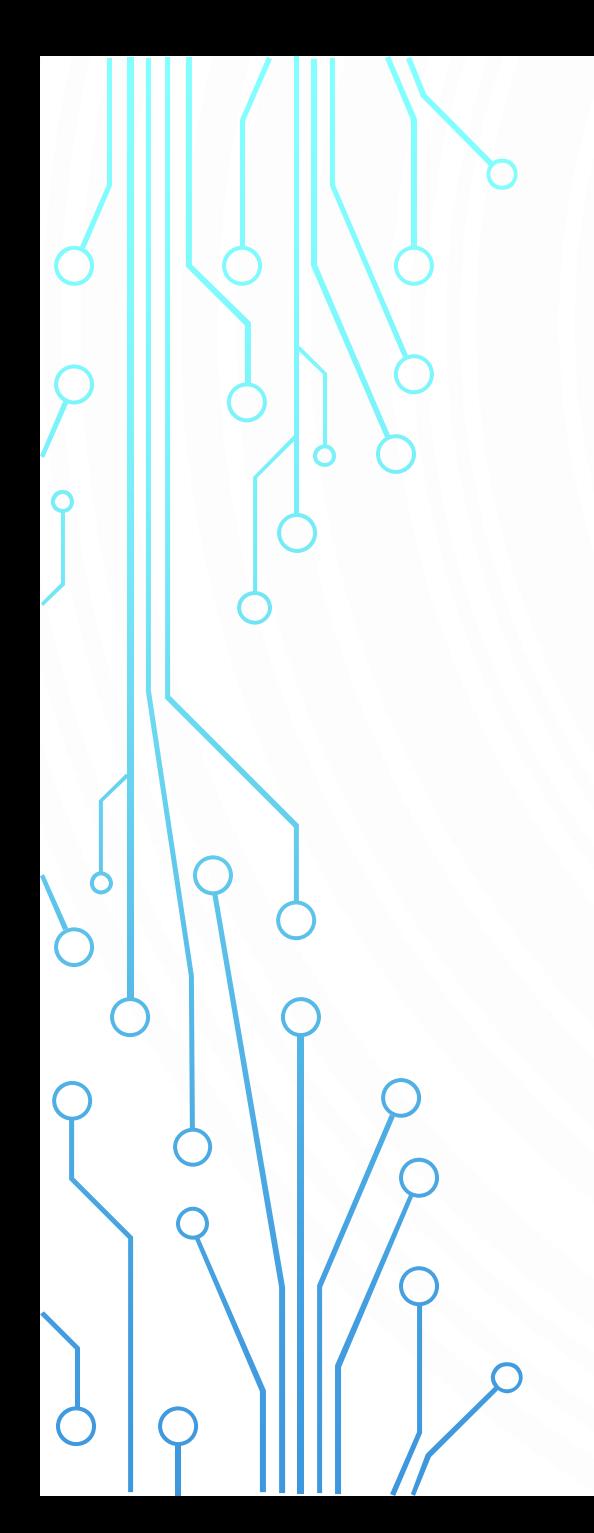

Insira o Ticket e Senha E a Imagem de texto fornecida pelo Site.

## INSTALAÇÃO DE CERTIFICADO

#### PREENCHA OS CAMPOS ABAIXO PARA INSTALAR SEU CERTIFICADO

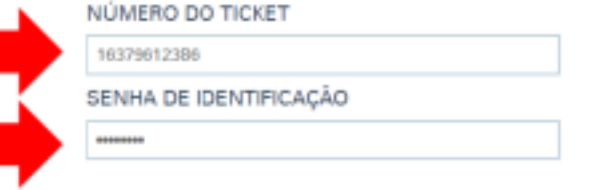

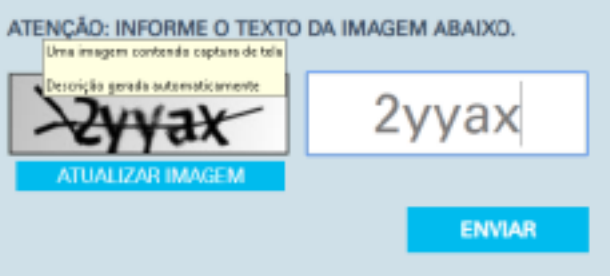

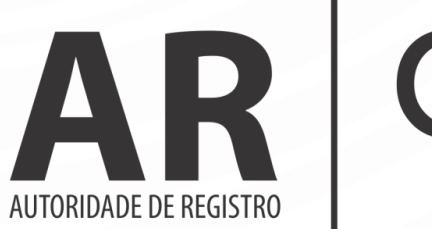

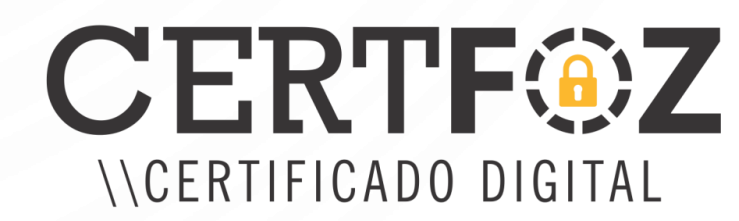

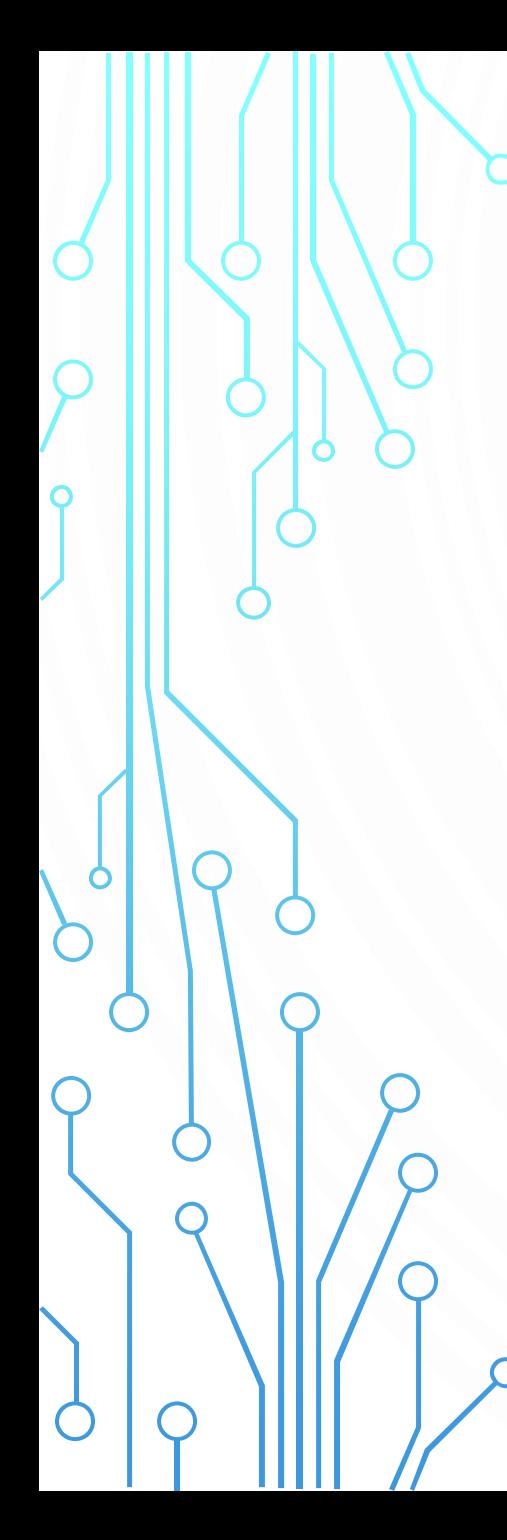

# **VALID**

Vocă não possul o componente WebSocket Instalado.

Verritque be o componente VAgent está Instalado e ativado em sua máquina.

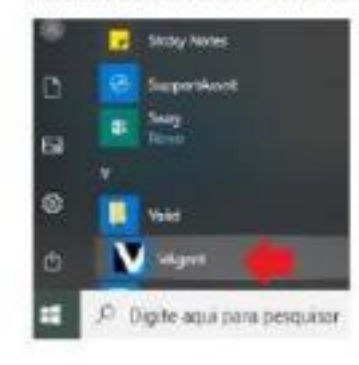

Caso não o encontrar, baixe e execute o arquivo abaixo no seu computador. Uma imagem co **BASKAR** Descrição gerada Após o downiceri, execute o componente diam'r Serious about a national dester land Master ne peste Cienceles S. VAgert-Certificatione Aguarde pois você será redirecionado

automaticamente

Caso a máquina não tenha o VAgent você será direcionado a esta pagina para realizar a baixa e instalação do mesmo, e logo após será redirecionado a tela, onde consta os dados de instalação

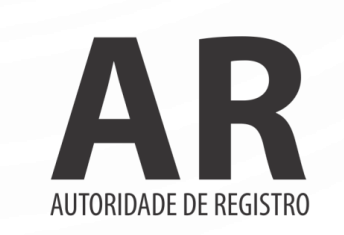

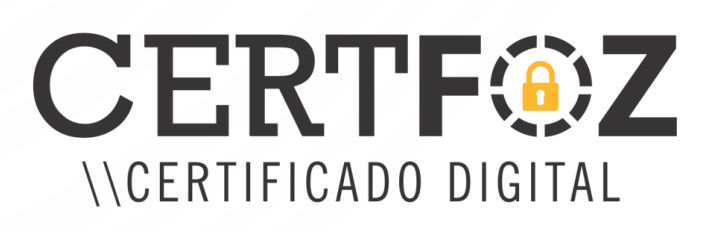

# INSTALAÇÃO DE CERTIFICADO

### DADOS DO RESPONSÁVEL

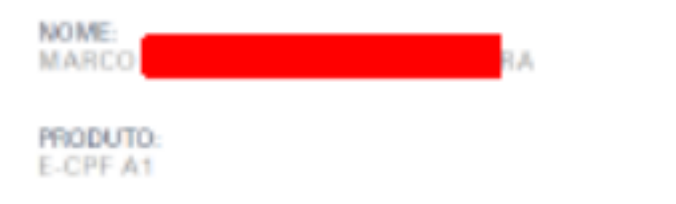

#### LISTA DE CSP

 $\Omega$ 

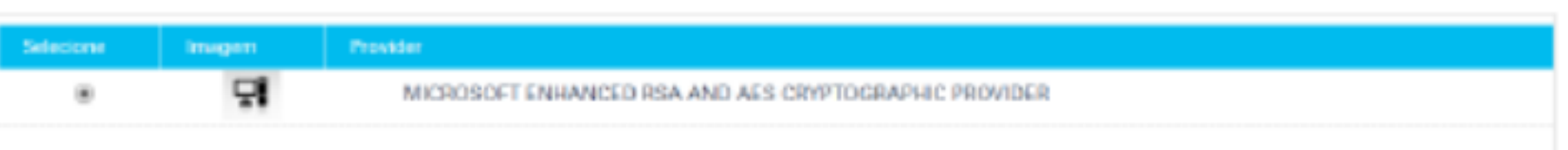

NUMERO DO TICKET

16379612386

EMAIL

marc

CPE

Aceite o Termo (Obs: Baixar e ler o termo), marca a opção da Lista de CSP (Microsoft) e instalar.

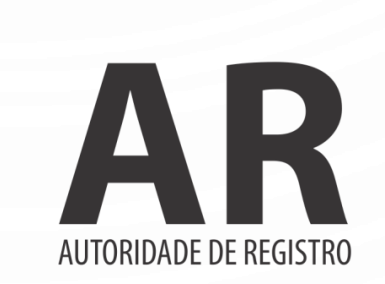

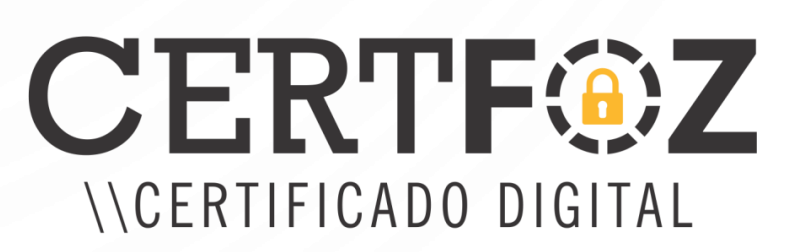

.com.br

**PISTALAR** 

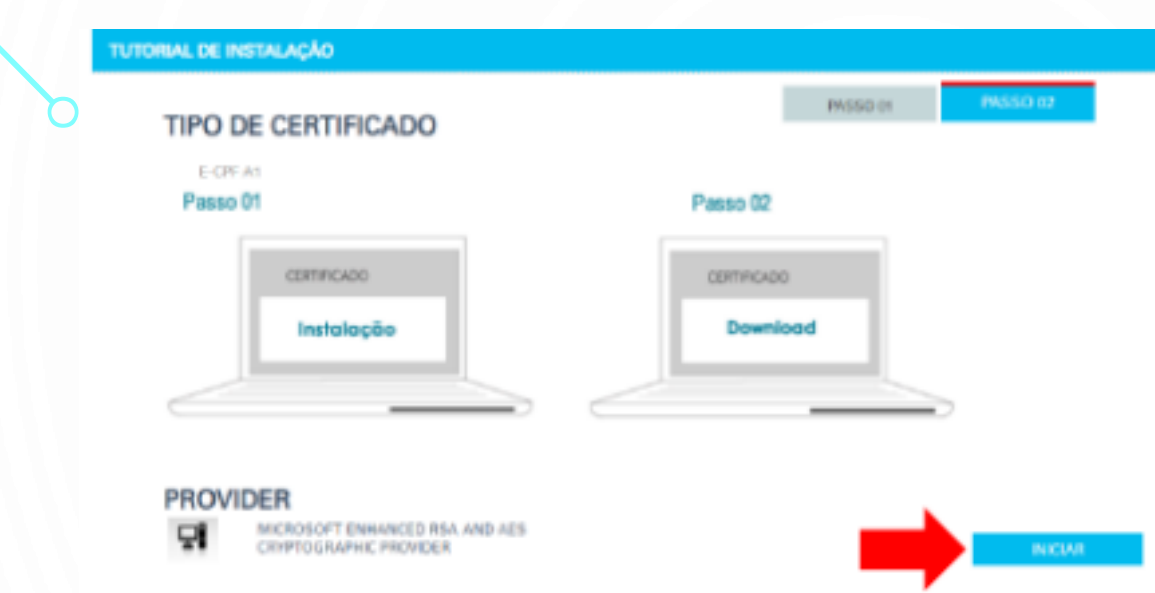

 $\Omega$ 

Lembrando que a senha é única e exclusiva e de responsabilidade do cliente, orientamos a anota-la, pois não da para reseta-la e a certificadora não possui acesso a senha de Cliente, Crie a senha e a confirme, no mínimo 4 Caracteres e no máximo 15

Clicar em Iniciar, ao abrir a tela de emissão do certificado, verificar o Rodapé do Windows, onde está o botão para criar a senha de Utilização do Certificado.

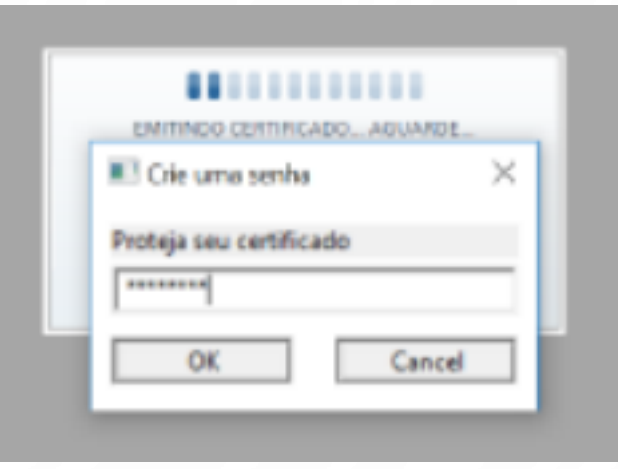

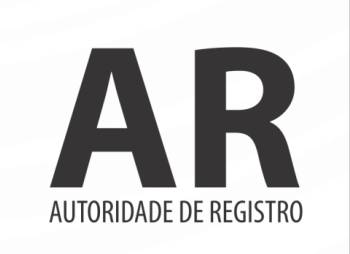

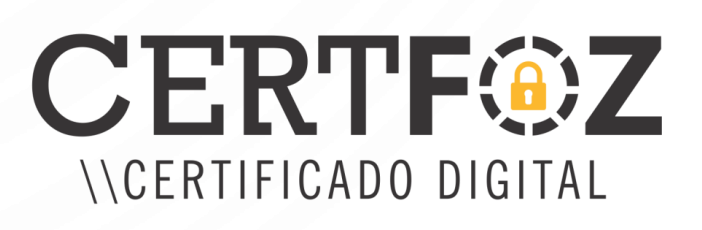

O Arquivo do certificado com a extensão PFX, é igual a imagem ao lado, ele será baixado em sua área de trabalho ou na pasta documentos do usuário da máquina. Esse arquivo ele é único e exclusivo do cliente, só baixa uma única vez pelo site da AR Certfoz e a certificadora não possui cópia do mesmo, sendo assim orientamos salvar em local seguro como e-Mail ou Servidor em Nuvem.

O

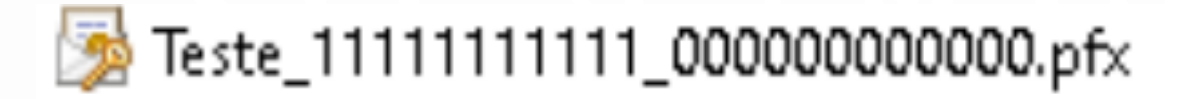

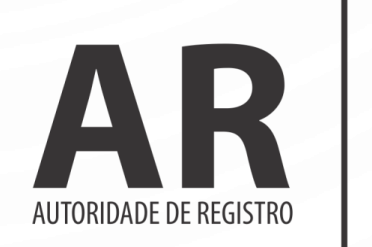

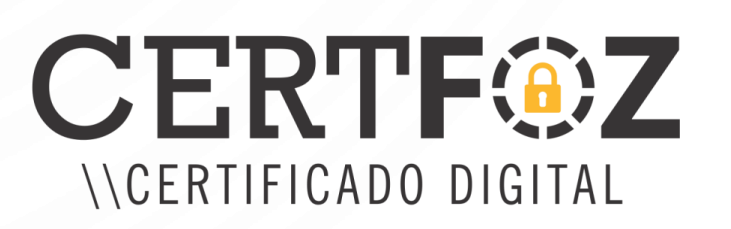

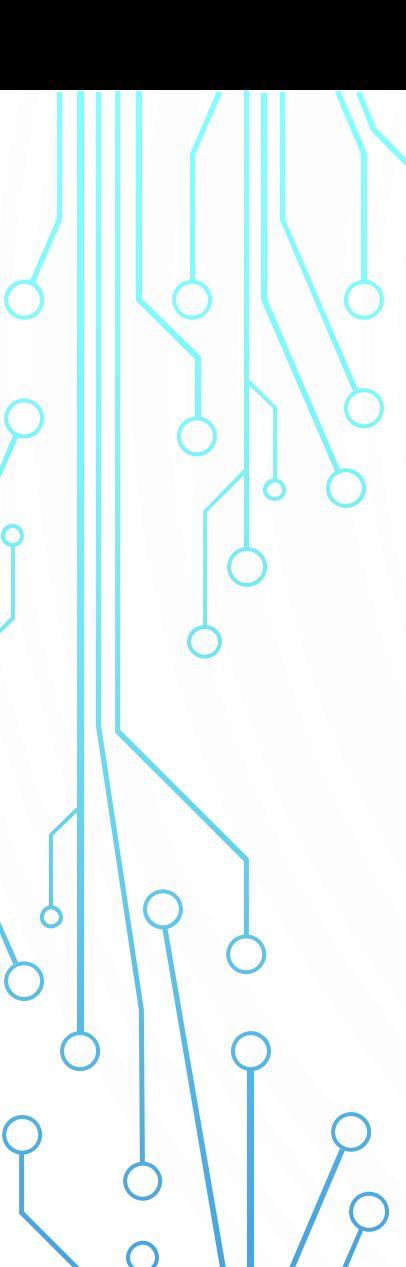

Para instalar o arquivo PFX, dar dois cliques no mesmo, ir para a tela da senha, marcar as duas ultimas opções e avançar até informar que a importação obteve êxito Certificado instalado e pronto para uso

Amistente para Importação de Certificados

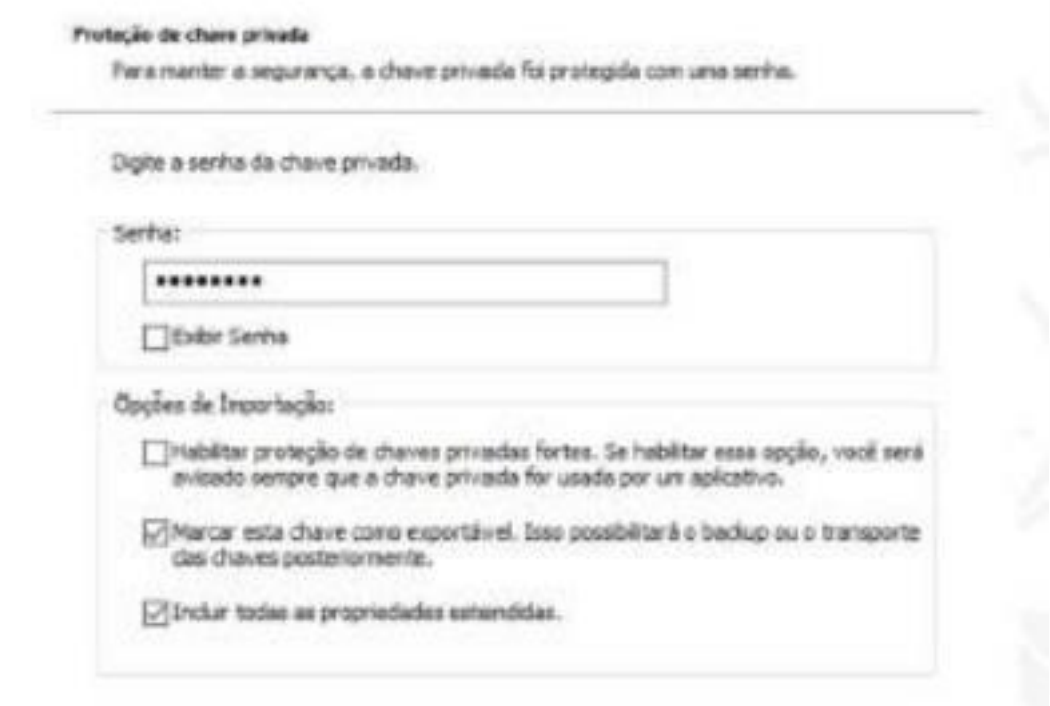

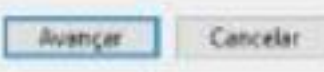

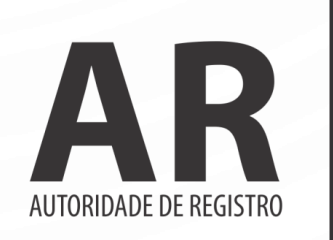

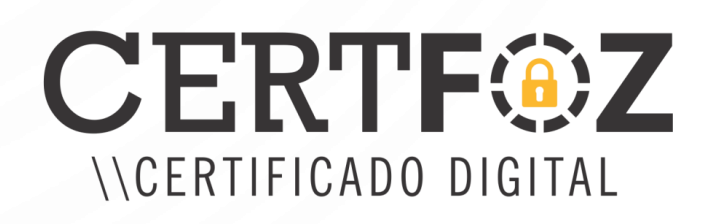

Seu certificado está instalado!

É importante lembrar que possível baixa o certificado apenas uma vez! Somente com a cópia de segurança é possível reinstalar o seu certificado em caso de formatação do computador, por isso é recomendado salvar a cópia de segurança em e Mail ou Servidor em Nuvem.

Qualquer dúvida, entre em contato com o nosso Suporte:

# **Fone e WhatsApp: (45) 3029-9120**

De segunda à sexta feira, das 08:00h às 12:00 e das 13:30 ás 18:00h, horário de Brasília (exceto feriados)

## [https://arcertfoz.com.br](https://arcertfoz.com.br/)

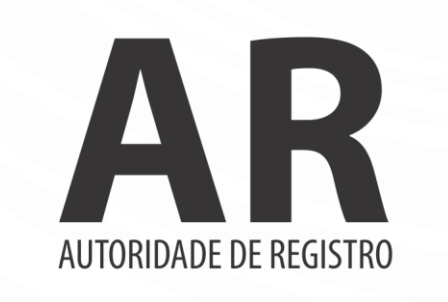

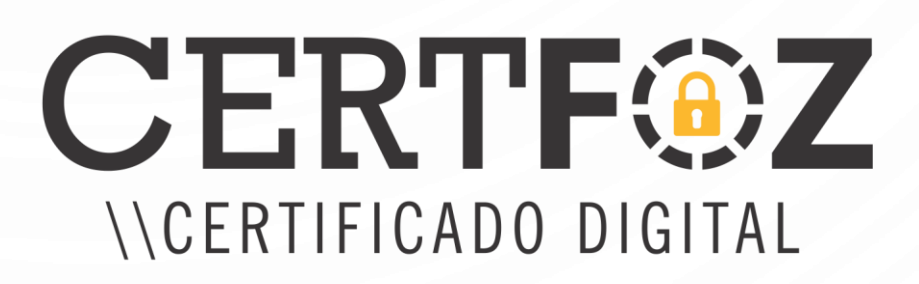